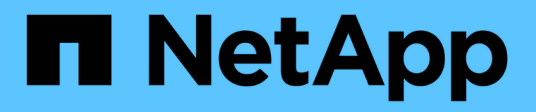

## **Utilizzando la console di manutenzione**

OnCommand Unified Manager 9.5

NetApp December 20, 2023

This PDF was generated from https://docs.netapp.com/it-it/oncommand-unified-manager-95/healthchecker/concept-what-functionality-the-maintenance-console-provides.html on December 20, 2023. Always check docs.netapp.com for the latest.

# **Sommario**

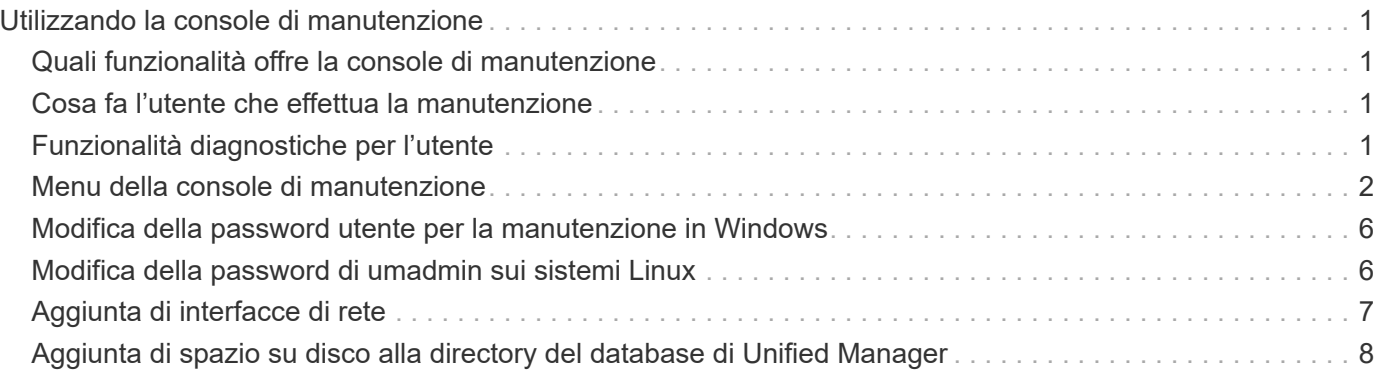

# <span id="page-2-0"></span>**Utilizzando la console di manutenzione**

È possibile utilizzare la console di manutenzione per configurare le impostazioni di rete, configurare e gestire il sistema su cui è installato Unified Manager ed eseguire altre attività di manutenzione che consentono di prevenire e risolvere eventuali problemi.

## <span id="page-2-1"></span>**Quali funzionalità offre la console di manutenzione**

La console di manutenzione di Unified Manager consente di mantenere le impostazioni del sistema Unified Manager e di apportare le modifiche necessarie per evitare che si verifichino problemi.

A seconda del sistema operativo su cui è stato installato Unified Manager, la console di manutenzione offre le seguenti funzioni:

- Risolvere eventuali problemi relativi all'appliance virtuale, in particolare se l'interfaccia Web di Unified Manager non è disponibile
- Eseguire l'aggiornamento alle versioni più recenti di Unified Manager
- Generare pacchetti di supporto da inviare al supporto tecnico
- Configurare le impostazioni di rete
- Modificare la password utente per la manutenzione
- Connettersi a un provider di dati esterno per inviare statistiche sulle prestazioni
- Modificare la raccolta di dati sulle performance interna
- Ripristinare il database e le impostazioni di configurazione di Unified Manager da una versione precedentemente sottoposta a backup.

## <span id="page-2-2"></span>**Cosa fa l'utente che effettua la manutenzione**

L'utente di manutenzione viene creato durante l'installazione di Unified Manager su un sistema Red Hat Enterprise Linux o CentOS. Il nome utente per la manutenzione è l'utente "umadmin". L'utente di manutenzione ha il ruolo di amministratore OnCommand nell'interfaccia utente Web e può creare utenti successivi e assegnarli ruoli.

L'utente di manutenzione, o umadmin, può anche accedere alla console di manutenzione di Unified Manager.

## <span id="page-2-3"></span>**Funzionalità diagnostiche per l'utente**

Lo scopo dell'accesso diagnostico è quello di consentire al supporto tecnico di fornire assistenza nella risoluzione dei problemi e utilizzarlo solo quando richiesto dal supporto tecnico.

L'utente della diagnostica può eseguire comandi a livello di sistema operativo quando richiesto dal supporto tecnico, a scopo di risoluzione dei problemi.

## <span id="page-3-0"></span>**Menu della console di manutenzione**

La console di manutenzione è composta da diversi menu che consentono di gestire e gestire funzioni speciali e impostazioni di configurazione del server Unified Manager.

A seconda del sistema operativo su cui è stato installato Unified Manager, la console di manutenzione è composta dai seguenti menu:

- Upgrade di Unified Manager (solo VMware)
- Configurazione di rete (solo VMware)
- Configurazione del sistema (solo VMware)
- Supporto/Diagnostica
- Reimposta certificato server
- Provider di dati esterno
- Configurazione dell'intervallo di polling delle performance

## **Menu Network Configuration (Configurazione di rete)**

Il menu Configurazione di rete consente di gestire le impostazioni di rete. Utilizzare questo menu quando l'interfaccia utente di Unified Manager non è disponibile.

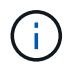

Questo menu non è disponibile se Unified Manager è installato su Red Hat Enterprise Linux, CentOS o Microsoft Windows.

Sono disponibili le seguenti opzioni di menu.

#### • **Visualizza impostazioni indirizzo IP**

Visualizza le impostazioni di rete correnti per l'appliance virtuale, inclusi indirizzo IP, rete, indirizzo di trasmissione, netmask, gateway, E server DNS.

#### • **Modifica delle impostazioni dell'indirizzo IP**

Consente di modificare le impostazioni di rete dell'appliance virtuale, inclusi l'indirizzo IP, la netmask, il gateway o i server DNS. Se si passa dalle impostazioni di rete DHCP alle reti statiche utilizzando la console di manutenzione, non è possibile modificare il nome host. Per apportare le modifiche, selezionare **Conferma modifiche**.

#### • **Visualizza impostazioni di ricerca nome dominio**

Visualizza l'elenco di ricerca dei nomi di dominio utilizzato per risolvere i nomi host.

#### • **Modifica impostazioni di ricerca nome dominio**

Consente di modificare i nomi di dominio di cui si desidera eseguire la ricerca durante la risoluzione dei nomi host. Per apportare le modifiche, selezionare **Conferma modifiche**.

#### • **Visualizza percorsi statici**

Visualizza i percorsi di rete statici correnti.

#### • **Modifica percorsi statici**

Consente di aggiungere o eliminare percorsi di rete statici. Per apportare le modifiche, selezionare **Conferma modifiche**.

#### ◦ **Aggiungi percorso**

Consente di aggiungere un percorso statico.

◦ **Elimina percorso**

Consente di eliminare un percorso statico.

◦ **Indietro**

Consente di tornare al **Menu principale**.

◦ **Esci**

Consente di uscire dalla console di manutenzione.

#### • **Disattiva interfaccia di rete**

Disattiva tutte le interfacce di rete disponibili. Se è disponibile una sola interfaccia di rete, non è possibile disattivarla. Per apportare le modifiche, selezionare **Conferma modifiche**.

• **Attiva interfaccia di rete**

Abilita le interfacce di rete disponibili. Per apportare le modifiche, selezionare **Conferma modifiche**.

#### • **Conferma modifiche**

Applica le modifiche apportate alle impostazioni di rete dell'appliance virtuale. È necessario selezionare questa opzione per applicare le modifiche apportate, altrimenti le modifiche non si verificano.

• **Ping di un host**

Esegue il ping di un host di destinazione per confermare le modifiche dell'indirizzo IP o le configurazioni DNS.

#### • **Ripristina impostazioni predefinite**

Ripristina tutte le impostazioni predefinite. Per apportare le modifiche, selezionare **Conferma modifiche**.

• **Indietro**

Consente di tornare al **Menu principale**.

• **Esci**

Consente di uscire dalla console di manutenzione.

### **Menu Configurazione di sistema**

Il menu System Configuration (Configurazione di sistema) consente di gestire l'appliance

virtuale fornendo varie opzioni, ad esempio la visualizzazione dello stato del server, il riavvio e l'arresto della macchina virtuale.

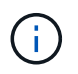

Il menu Configurazione di sistema non è disponibile se Unified Manager è installato su Red Hat Enterprise Linux, CentOS o Microsoft Windows.

Sono disponibili le seguenti opzioni di menu:

#### • **Visualizza stato server**

Visualizza lo stato corrente del server. Le opzioni di stato includono in esecuzione e non in esecuzione.

Se il server non è in esecuzione, potrebbe essere necessario contattare il supporto tecnico.

#### • **Riavviare la macchina virtuale**

Riavvia la macchina virtuale, interrompendo tutti i servizi. Dopo il riavvio, la macchina virtuale e i servizi vengono riavviati.

#### • **Spegnere la macchina virtuale**

Arresta la macchina virtuale, interrompendo tutti i servizi.

È possibile selezionare questa opzione solo dalla console della macchina virtuale.

#### • **Modifica password utente <logged in user>**

Modifica la password dell'utente attualmente connesso, che può essere solo l'utente di manutenzione.

#### • **Aumentare le dimensioni del disco dati**

Aumenta le dimensioni del disco dati (disco 3) nella macchina virtuale.

#### • **Aumentare le dimensioni del disco di swap**

Aumenta le dimensioni del disco di swap (disco 2) nella macchina virtuale.

#### • **Modifica fuso orario**

Consente di modificare il fuso orario in base alla posizione.

#### • **Cambia server NTP**

Modifica le impostazioni del server NTP, ad esempio l'indirizzo IP o il nome di dominio completo (FQDN).

#### • **Ripristino da un backup OCUM**

Ripristina il database e le impostazioni di configurazione di Unified Manager da una versione precedentemente sottoposta a backup.

#### • **Ripristina certificato server**

Ripristina il certificato di sicurezza del server.

#### • **Modifica nome host**

Modifica il nome dell'host su cui è installata l'appliance virtuale.

• **Indietro**

Consente di uscire dal menu Configurazione di sistema e tornare al menu principale.

• **Esci**

Consente di uscire dal menu della console di manutenzione.

## **Menu Support and Diagnostics (supporto e diagnostica)**

Il menu Support and Diagnostics (supporto e diagnostica) consente di generare un pacchetto di supporto.

È disponibile la seguente opzione di menu:

• **Genera bundle di supporto**

Consente di creare un file 7-zip contenente informazioni diagnostiche complete nella home directory dell'utente di diagnostica. Il file include le informazioni generate da un messaggio AutoSupport, il contenuto del database di Unified Manager, i dati dettagliati sugli interni del server di Unified Manager e i registri a livello dettagliato non normalmente inclusi nei messaggi AutoSupport.

## **Opzioni di menu aggiuntive**

Le seguenti opzioni di menu consentono di eseguire varie attività amministrative sul server Unified Manager.

Sono disponibili le seguenti opzioni di menu:

• **Ripristina certificato server**

Rigenera il certificato del server HTTPS.

È possibile rigenerare il certificato del server nella GUI di Unified Manager facendo clic su > **certificato HTTPS** > **Rigenera certificato HTTPS**.

#### • **Disattiva autenticazione SAML**

Disattiva l'autenticazione SAML in modo che il provider di identità (IdP) non fornisca più l'autenticazione di accesso per gli utenti che accedono alla GUI di Unified Manager. Questa opzione della console viene generalmente utilizzata quando un problema con il server IdP o la configurazione SAML impedisce agli utenti di accedere alla GUI di Unified Manager.

#### • **Fornitore di dati esterno**

Fornisce opzioni per la connessione di Unified Manager a un provider di dati esterno. Una volta stabilita la connessione, i dati delle performance vengono inviati a un server esterno in modo che gli esperti delle performance dello storage possano tracciare le metriche delle performance utilizzando software di terze parti. Vengono visualizzate le seguenti opzioni:

◦ **Display Server Configuration**-: Visualizza le impostazioni di connessione e configurazione correnti

per un provider di dati esterno.

- **Aggiungi / Modifica connessione server**--consente di inserire nuove impostazioni di connessione per un provider di dati esterno o di modificare le impostazioni esistenti.
- **Modifica configurazione server**--consente di inserire nuove impostazioni di configurazione per un provider di dati esterno o di modificare le impostazioni esistenti.
- **Delete Server Connection**--Elimina la connessione a un provider di dati esterno.

Una volta eliminata la connessione, Unified Manager perde la connessione al server esterno.

#### • **Configurazione dell'intervallo di polling delle prestazioni**

Fornisce un'opzione per configurare la frequenza con cui Unified Manager raccoglie i dati statistici delle performance dai cluster. L'intervallo di raccolta predefinito è di cinque minuti.

È possibile modificare questo intervallo in dieci o quindici minuti se si scopre che le raccolte di cluster di grandi dimensioni non vengono completate in tempo.

• **Esci**

Consente di uscire dal menu della console di manutenzione.

## <span id="page-7-0"></span>**Modifica della password utente per la manutenzione in Windows**

Se necessario, è possibile modificare la password utente per la manutenzione di Unified Manager.

### **Fasi**

1. Dalla pagina di accesso all'interfaccia utente Web di Unified Manager, fare clic su **Password dimenticata**.

Viene visualizzata una pagina che richiede il nome dell'utente di cui si desidera reimpostare la password.

2. Inserire il nome utente e fare clic su **Submit** (Invia).

Un'e-mail con un collegamento per reimpostare la password viene inviata all'indirizzo e-mail definito per tale nome utente.

- 3. Fare clic sul collegamento **reset password** nell'e-mail e definire la nuova password.
- 4. Tornare all'interfaccia utente Web e accedere a Unified Manager utilizzando la nuova password.

## **Al termine**

Se Unified Manager è installato in un ambiente Microsoft Cluster Server (MSCS), è necessario modificare la password utente di manutenzione sul secondo nodo dell'installazione di MSCS. La password utente di manutenzione per entrambi i nodi deve essere la stessa.

## <span id="page-7-1"></span>**Modifica della password di umadmin sui sistemi Linux**

Per motivi di sicurezza, è necessario modificare la password predefinita per l'utente di

Unified Manager umadmin subito dopo aver completato il processo di installazione. Se necessario, è possibile modificare nuovamente la password in un secondo momento.

## **Prima di iniziare**

- Unified Manager deve essere installato su un sistema Red Hat Enterprise Linux o CentOS Linux.
- È necessario disporre delle credenziali utente root per il sistema Linux su cui è installato Unified Manager.

### **Fasi**

- 1. Accedere come utente root al sistema Linux su cui è in esecuzione Unified Manager.
- 2. Modificare la password di umadmin: passwd umadmin

Il sistema richiede di inserire una nuova password per l'utente umadmin.

## **Al termine**

Se Unified Manager è installato in un ambiente Veritas Cluster Server (VCS), è necessario modificare la password di umadmin sul secondo nodo dell'installazione di VCS. La password di umadmin per entrambi i nodi deve essere la stessa.

## <span id="page-8-0"></span>**Aggiunta di interfacce di rete**

È possibile aggiungere nuove interfacce di rete se è necessario separare il traffico di rete.

## **Prima di iniziare**

È necessario aggiungere l'interfaccia di rete all'appliance virtuale utilizzando vSphere.

L'appliance virtuale deve essere accesa.

## **A proposito di questa attività**

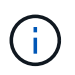

Non è possibile eseguire questa operazione se Unified Manager è installato su Red Hat Enterprise Linux o su Microsoft Windows.

### **Fasi**

1. Nella console vSphere **Menu principale**, selezionare **Configurazione di sistema** > **riavviare il sistema operativo**.

Dopo il riavvio, la console di manutenzione è in grado di rilevare la nuova interfaccia di rete aggiunta.

- 2. Accedere alla console di manutenzione.
- 3. Selezionare **Network Configuration** (Configurazione di rete) > **Enable Network Interface** (attiva interfaccia di rete).
- 4. Selezionare la nuova interfaccia di rete e premere **Invio**.

Selezionare **eth1** e premere **Invio**.

- 5. Digitare **y** per attivare l'interfaccia di rete.
- 6. Immettere le impostazioni di rete.

Viene richiesto di inserire le impostazioni di rete se si utilizza un'interfaccia statica o se DHCP non viene rilevato.

Una volta inserite le impostazioni di rete, si torna automaticamente al menu **Configurazione di rete**.

7. Selezionare **Conferma modifiche**.

Per aggiungere l'interfaccia di rete, è necessario salvare le modifiche.

## <span id="page-9-0"></span>**Aggiunta di spazio su disco alla directory del database di Unified Manager**

La directory del database di Unified Manager contiene tutti i dati relativi allo stato e alle performance raccolti dai sistemi ONTAP. In alcuni casi, potrebbe essere necessario aumentare le dimensioni della directory del database.

Ad esempio, la directory del database potrebbe essere piena se Unified Manager sta raccogliendo dati da un gran numero di cluster in cui ciascun cluster ha molti nodi. Si riceverà un avviso quando la directory del database è piena al 90% e un evento critico quando la directory è piena al 95%.

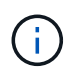

Non vengono raccolti dati aggiuntivi dai cluster dopo che la directory raggiunge il 95% di riempimento.

I passaggi necessari per aggiungere capacità alla directory dei dati sono diversi a seconda che Unified Manager sia in esecuzione su un server VMware ESXi, Red Hat o CentOS Linux o su un server Microsoft Windows.

### **Aggiunta di spazio alla directory dei dati dell'host Linux**

Se è stato assegnato spazio su disco insufficiente a /opt/netapp/data Directory per supportare Unified Manager quando si configura originariamente l'host Linux e si installa Unified Manager, è possibile aggiungere spazio su disco dopo l'installazione aumentando lo spazio su disco su /opt/netapp/data directory.

#### **Prima di iniziare**

È necessario disporre dell'accesso utente root alla macchina Red Hat Enterprise Linux o CentOS Linux su cui è installato Unified Manager.

#### **A proposito di questa attività**

Si consiglia di eseguire il backup del database di Unified Manager prima di aumentare le dimensioni della directory dei dati.

#### **Fasi**

- 1. Accedere come utente root alla macchina Linux su cui si desidera aggiungere spazio su disco.
- 2. Arrestare il servizio Unified Manager e il software MySQL associato nell'ordine indicato:
- 3. Creare una cartella di backup temporanea (ad esempio, /backup-data) con spazio su disco sufficiente per contenere i dati nella corrente /opt/netapp/data directory.
- 4. Copiare il contenuto e la configurazione dei privilegi dell'esistente /opt/netapp/data directory nella directory dei dati di backup: cp -rp /opt/netapp/data/\* /backup-data
- 5. Se Linux è attivato:
	- a. Ottenere il tipo di se Linux per le cartelle esistenti /opt/netapp/data cartella:

```
se type= ls -Z /opt/netapp/data | awk '{print $4}'| awk -F: '{print $3}'|
head -1
```
Il sistema restituisce una conferma simile a quanto segue:

```
echo $se_type
mysqld_db_t
```
- a. Eseguire chcon Per impostare il tipo di se Linux per la directory di backup: chcon -R --type=mysqld\_db\_t /backup-data
- 6. Rimuovere il contenuto di /opt/netapp/data directory:

```
a. cd /opt/netapp/data
```
- b.  $rm -rf$  \*
- 7. Espandere le dimensioni di /opt/netapp/data Directory fino a un minimo di 750 GB tramite comandi LVM o aggiungendo dischi aggiuntivi.

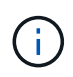

Montaggio di /opt/netapp/data La directory su un'esportazione NFS o una condivisione CIFS non è supportata.

8. Verificare che il /opt/netapp/data il proprietario della directory (mysql) e il gruppo (root) rimangono invariati: ls -ltr / | grep opt/netapp/data

Il sistema restituisce una conferma simile a quanto segue:

drwxr-xr-x. 17 mysql root 4096 Aug 28 13:08 data

9. Se Linux è attivato, verificare che il contesto per /opt/netapp/data la directory è ancora impostata su mysqld\_db\_t: touch /opt/netapp/data/abc``ls -Z /opt/netapp/data/abc

Il sistema restituisce una conferma simile a quanto segue:

```
-rw-r--r--. root root unconfined u:object r:mysqld db t:s0
/opt/netapp/data/abc
```
- 10. Copiare il contenuto da backup-data, torna alla sezione espansa /opt/netapp/data directory: cp -rp /backup-data/\* /opt/netapp/data/
- 11. Avviare il servizio MySQL: service mysqld start
- 12. Una volta avviato il servizio MySQL, avviare i servizi ocie e ocieau nell'ordine indicato: service ocie start``service ocieau start
- 13. Una volta avviati tutti i servizi, eliminare la cartella di backup /backup-data: rm -rf /backup-data

### **Aggiunta di spazio al disco dati della macchina virtuale VMware**

Se è necessario aumentare la quantità di spazio sul disco dati per il database di Unified Manager, è possibile aggiungere capacità dopo l'installazione aumentando lo spazio su disco disk 3.

#### **Prima di iniziare**

- È necessario disporre dell'accesso al client vSphere.
- La macchina virtuale non deve contenere snapshot memorizzate localmente.
- È necessario disporre delle credenziali utente di manutenzione.

#### **A proposito di questa attività**

Si consiglia di eseguire il backup della macchina virtuale prima di aumentare le dimensioni dei dischi virtuali.

#### **Fasi**

- 1. Nel client vSphere, selezionare la macchina virtuale Unified Manager, quindi aggiungere ulteriore capacità del disco ai dati disk 3. Per ulteriori informazioni, consultare la documentazione di VMware.
- 2. Nel client vSphere, selezionare la macchina virtuale Unified Manager, quindi selezionare la scheda **Console**.
- 3. Fare clic su nella finestra della console, quindi accedere alla console di manutenzione utilizzando il nome utente e la password.
- 4. Nel **Menu principale**, inserire il numero dell'opzione **Configurazione di sistema**.
- 5. Nel menu **System Configuration Menu**, inserire il numero dell'opzione **aumenta dimensioni disco dati**.

### **Aggiunta di spazio all'unità logica del server Microsoft Windows**

Se è necessario aumentare la quantità di spazio su disco per il database di Unified Manager, è possibile aggiungere capacità all'unità logica su cui è installato Unified Manager.

#### **Prima di iniziare**

È necessario disporre dei privilegi di amministratore di Windows.

#### **A proposito di questa attività**

Si consiglia di eseguire il backup del database di Unified Manager prima di aggiungere spazio su disco.

#### **Fasi**

- 1. Accedere come amministratore al server Windows su cui si desidera aggiungere spazio su disco.
- 2. Seguire la procedura corrispondente al metodo che si desidera utilizzare per aggiungere ulteriore spazio:

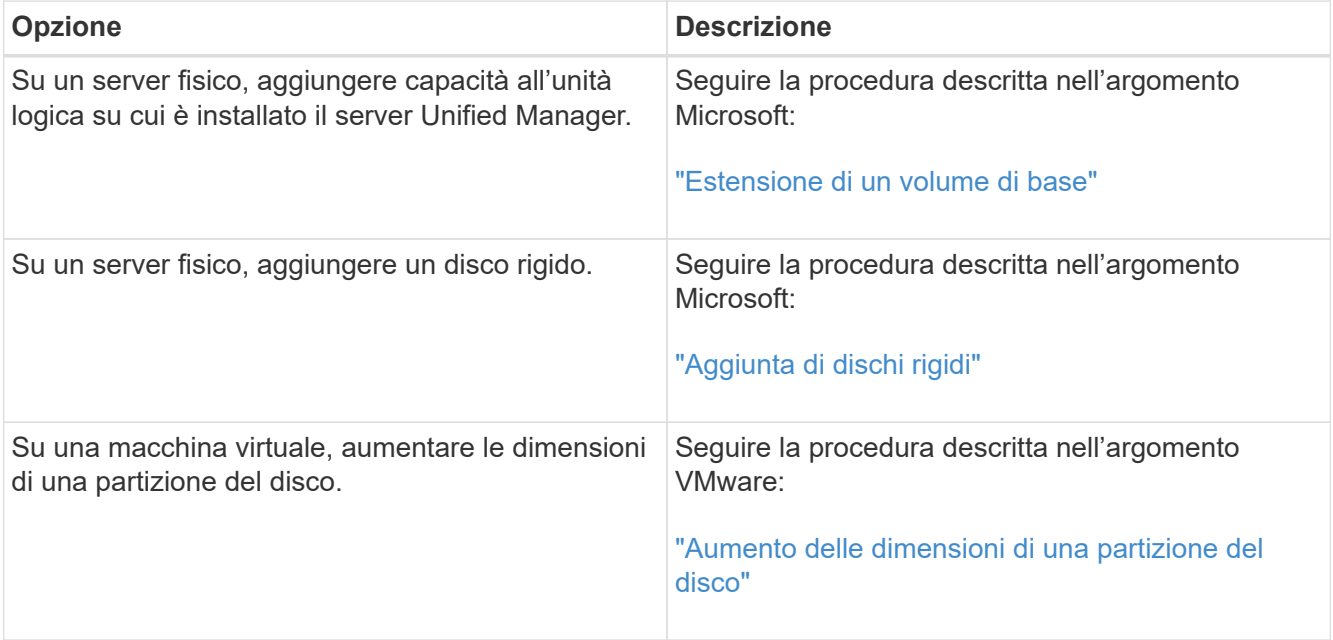

#### **Informazioni sul copyright**

Copyright © 2023 NetApp, Inc. Tutti i diritti riservati. Stampato negli Stati Uniti d'America. Nessuna porzione di questo documento soggetta a copyright può essere riprodotta in qualsiasi formato o mezzo (grafico, elettronico o meccanico, inclusi fotocopie, registrazione, nastri o storage in un sistema elettronico) senza previo consenso scritto da parte del detentore del copyright.

Il software derivato dal materiale sottoposto a copyright di NetApp è soggetto alla seguente licenza e dichiarazione di non responsabilità:

IL PRESENTE SOFTWARE VIENE FORNITO DA NETAPP "COSÌ COM'È" E SENZA QUALSIVOGLIA TIPO DI GARANZIA IMPLICITA O ESPRESSA FRA CUI, A TITOLO ESEMPLIFICATIVO E NON ESAUSTIVO, GARANZIE IMPLICITE DI COMMERCIABILITÀ E IDONEITÀ PER UNO SCOPO SPECIFICO, CHE VENGONO DECLINATE DAL PRESENTE DOCUMENTO. NETAPP NON VERRÀ CONSIDERATA RESPONSABILE IN ALCUN CASO PER QUALSIVOGLIA DANNO DIRETTO, INDIRETTO, ACCIDENTALE, SPECIALE, ESEMPLARE E CONSEQUENZIALE (COMPRESI, A TITOLO ESEMPLIFICATIVO E NON ESAUSTIVO, PROCUREMENT O SOSTITUZIONE DI MERCI O SERVIZI, IMPOSSIBILITÀ DI UTILIZZO O PERDITA DI DATI O PROFITTI OPPURE INTERRUZIONE DELL'ATTIVITÀ AZIENDALE) CAUSATO IN QUALSIVOGLIA MODO O IN RELAZIONE A QUALUNQUE TEORIA DI RESPONSABILITÀ, SIA ESSA CONTRATTUALE, RIGOROSA O DOVUTA A INSOLVENZA (COMPRESA LA NEGLIGENZA O ALTRO) INSORTA IN QUALSIASI MODO ATTRAVERSO L'UTILIZZO DEL PRESENTE SOFTWARE ANCHE IN PRESENZA DI UN PREAVVISO CIRCA L'EVENTUALITÀ DI QUESTO TIPO DI DANNI.

NetApp si riserva il diritto di modificare in qualsiasi momento qualunque prodotto descritto nel presente documento senza fornire alcun preavviso. NetApp non si assume alcuna responsabilità circa l'utilizzo dei prodotti o materiali descritti nel presente documento, con l'eccezione di quanto concordato espressamente e per iscritto da NetApp. L'utilizzo o l'acquisto del presente prodotto non comporta il rilascio di una licenza nell'ambito di un qualche diritto di brevetto, marchio commerciale o altro diritto di proprietà intellettuale di NetApp.

Il prodotto descritto in questa guida può essere protetto da uno o più brevetti degli Stati Uniti, esteri o in attesa di approvazione.

LEGENDA PER I DIRITTI SOTTOPOSTI A LIMITAZIONE: l'utilizzo, la duplicazione o la divulgazione da parte degli enti governativi sono soggetti alle limitazioni indicate nel sottoparagrafo (b)(3) della clausola Rights in Technical Data and Computer Software del DFARS 252.227-7013 (FEB 2014) e FAR 52.227-19 (DIC 2007).

I dati contenuti nel presente documento riguardano un articolo commerciale (secondo la definizione data in FAR 2.101) e sono di proprietà di NetApp, Inc. Tutti i dati tecnici e il software NetApp forniti secondo i termini del presente Contratto sono articoli aventi natura commerciale, sviluppati con finanziamenti esclusivamente privati. Il governo statunitense ha una licenza irrevocabile limitata, non esclusiva, non trasferibile, non cedibile, mondiale, per l'utilizzo dei Dati esclusivamente in connessione con e a supporto di un contratto governativo statunitense in base al quale i Dati sono distribuiti. Con la sola esclusione di quanto indicato nel presente documento, i Dati non possono essere utilizzati, divulgati, riprodotti, modificati, visualizzati o mostrati senza la previa approvazione scritta di NetApp, Inc. I diritti di licenza del governo degli Stati Uniti per il Dipartimento della Difesa sono limitati ai diritti identificati nella clausola DFARS 252.227-7015(b) (FEB 2014).

#### **Informazioni sul marchio commerciale**

NETAPP, il logo NETAPP e i marchi elencati alla pagina<http://www.netapp.com/TM> sono marchi di NetApp, Inc. Gli altri nomi di aziende e prodotti potrebbero essere marchi dei rispettivi proprietari.